# 不具合対応にも使えるコントロールパネル(Win.7 用) パソ救・勉強会 2013(H25).2.24

2013(H25).1.4 *T.Ogawa*

コントロールパネルは、パソコン(ハードウェア、Windows、ソフトウェア等)の設定を行うための制御盤 <sup>コントロール</sup> バネル<br>(control panel) としての機能を集めたシステム設定ツールである。Windows パソコンはコントロールパネル を操作してパソコンの機能・動作・表示・操作等をカスタマイズしユーザの好みに合うように設定できるように なっている。

当初は「故障時のコントロールパネル操作」のタイトルで資料を作ろうとしたが、故障に遭遇してコントロー ルパネルの操作で問題を解決したことが無いので故障時のコントロールパネルについて筆が進まなかった。そこ で発想を変えて、冒頭でも述べているようにコントロールパネルの主な目的がパソコンをカスタマイズし使いや すくするための操作盤であることから、可能な限りシステムが不具合(不調を含む)になった時に使えると思わ れる項目について説明することとした。

本資料は、パソ救サイトへのアップロードサイズが 2MB 以下に制限されているため、作成した資料を Win.7 用と Win.8 用に分割して、Windows 7のコントロールパネルだけを抽出したものです。

## 目次

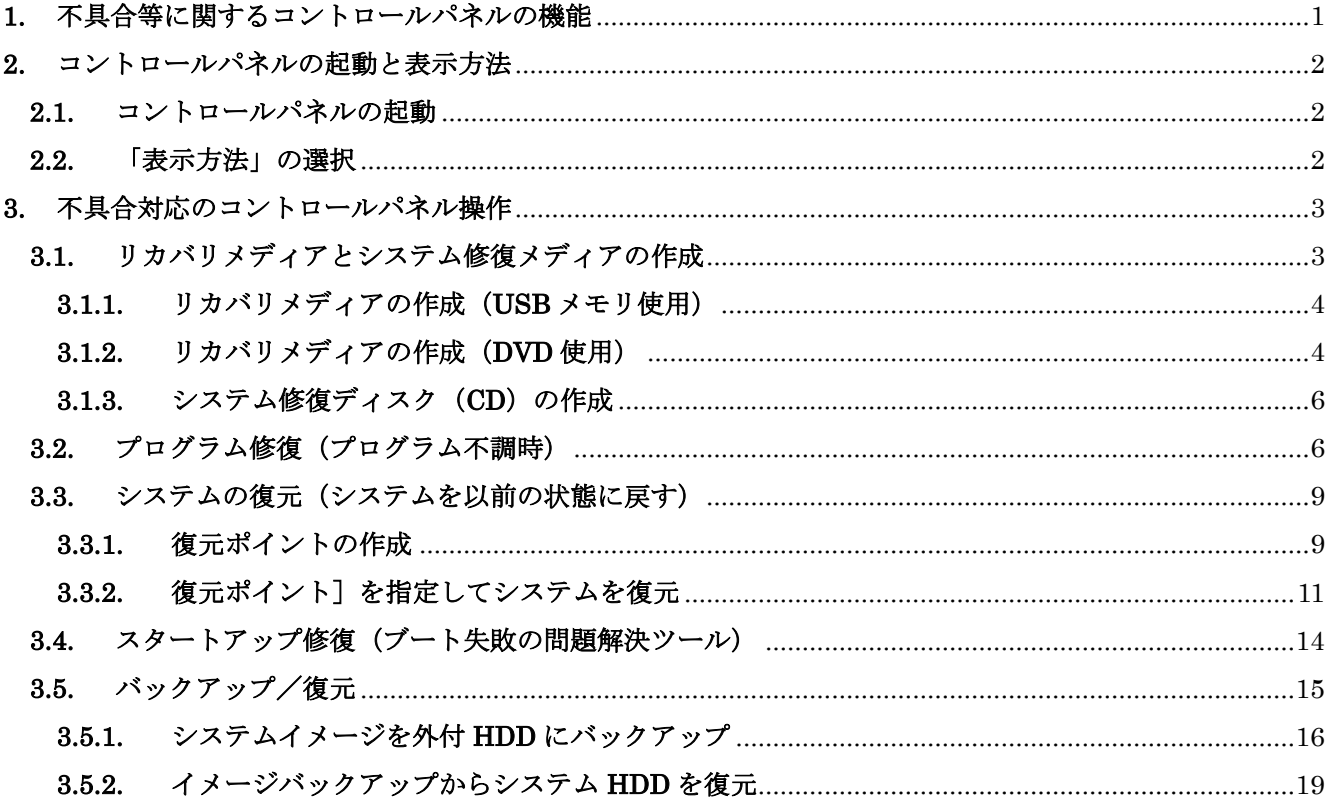

## <span id="page-1-0"></span>1. 不具合等に関するコントロールパネルの機能

コントロールパネルには、システムを使い勝手を良くするためのカスタマイズ機能の他に、システムが不 具合(不調を含む)になった場合にシステムを回復するための次のような機能がある。

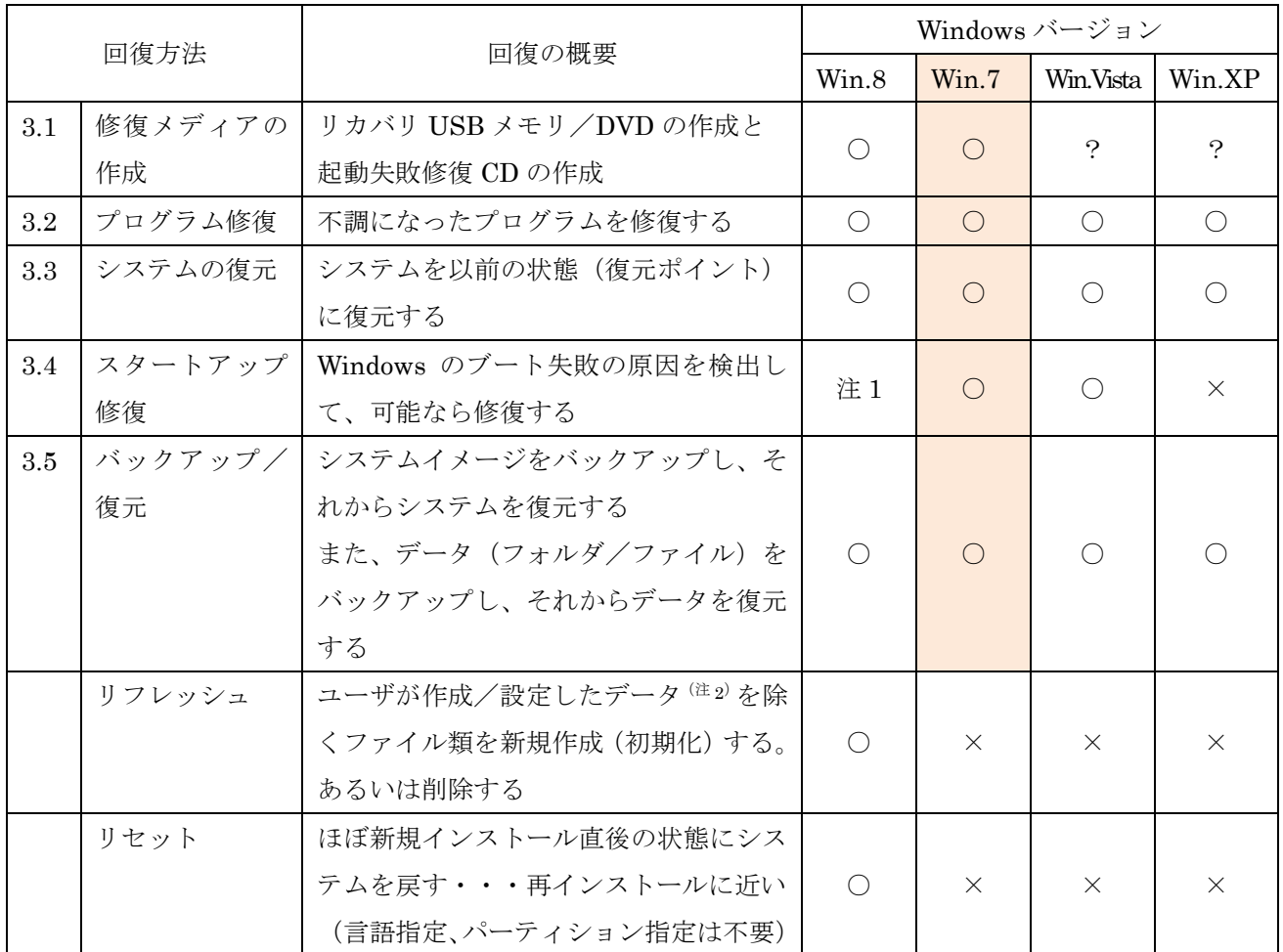

- (注1)同様の機能を Win.8 では「自動修復」と呼ぶ。手動起動では Win.7 は[システム回復オプション] の [スタートアップ修復] から、Win.8 は [コンピュータの修復] の [オプション選択] の [トラ ブルシューティング]から呼び出す。
- (注2)具体的には、①C:ドライブのユーザ作成フォルダ、②C:以外のドライブの内容、③ユーザアカウン ト設定、④グループ設定、⑤パスワード、⑥ドメイン参加設定、⑦ライセンス承認情報、⑧ホーム グループ設定、⑨ドライブ文字、⑩ファイルとプログラムの関連付け、⑪地域と言語設定等

## <span id="page-2-0"></span>2. コントロールパネルの起動と表示方法

### <span id="page-2-1"></span>2.1. コントロールパネルの起動

Win.7 以前の Windows ((Win.7、Win.Vista、Win.XP) では、[スタート] → [コントロールパネル] と 順にクリックしてコントロールパネルを開く。

#### <span id="page-2-2"></span>2.2. 「表示方法」の選択

ここでは Windows 7 を例にして、コントロールパネルの表示方法について説明する。

Windows のコントロールパネルは、Win.XP、Win.Vista、Win.7 と Windows バージョンが進むにともな い機能・表示・操作等が少しずつ進歩してきているがほぼ同じといえる。

【手順】

① 画面の右上にある[表示方法]の▼をクリックしてメニューを表示

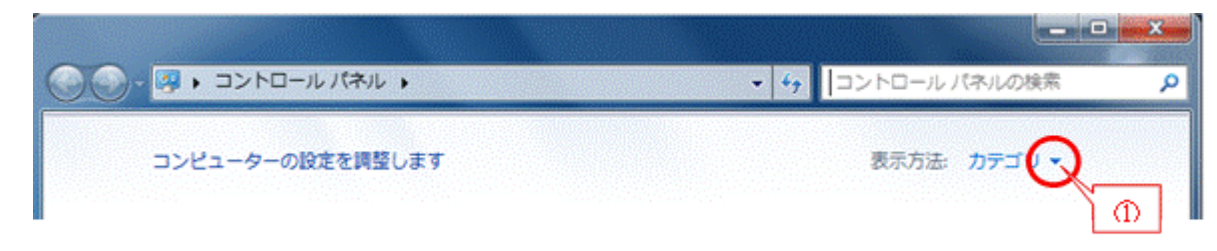

② 目的の表示方法を選択して表示方法を切り替える

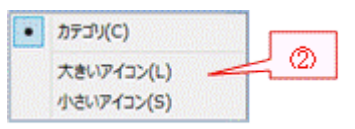

#### 【カテゴリ表示の例】

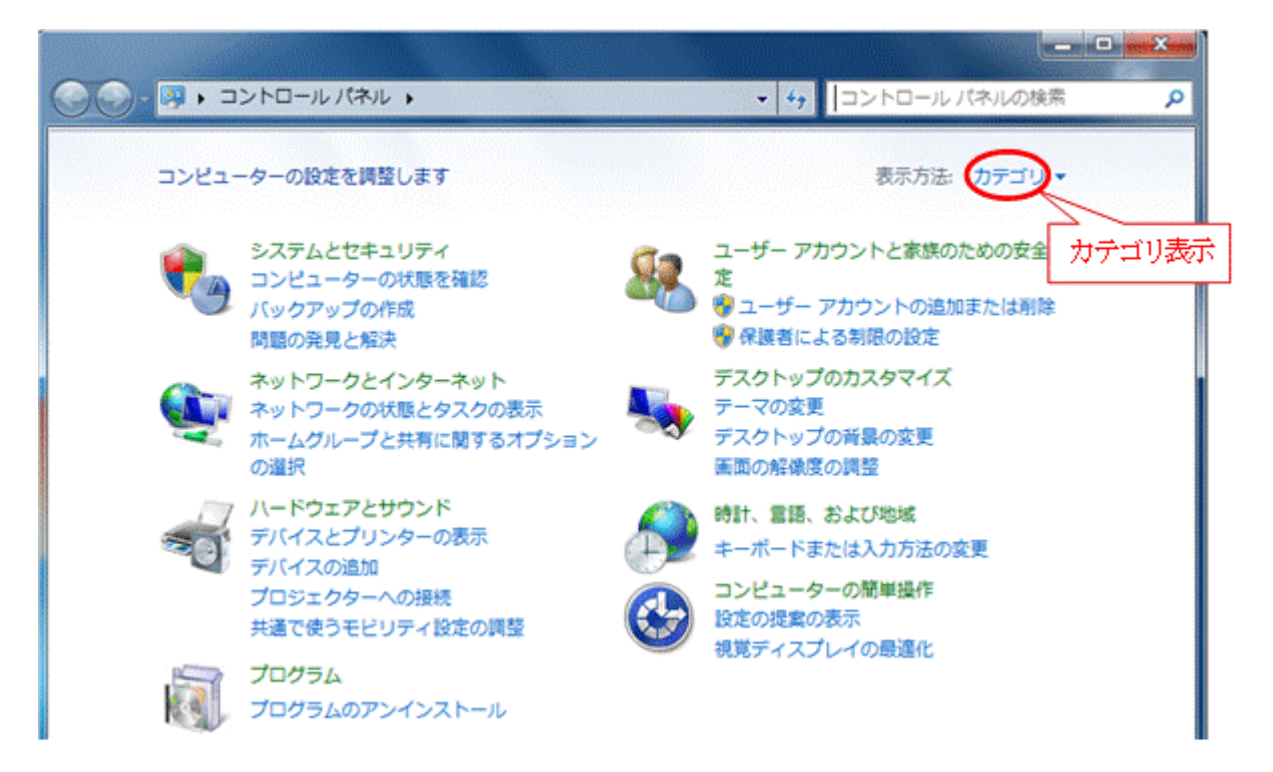

## 【小さいアイコン表示の例】

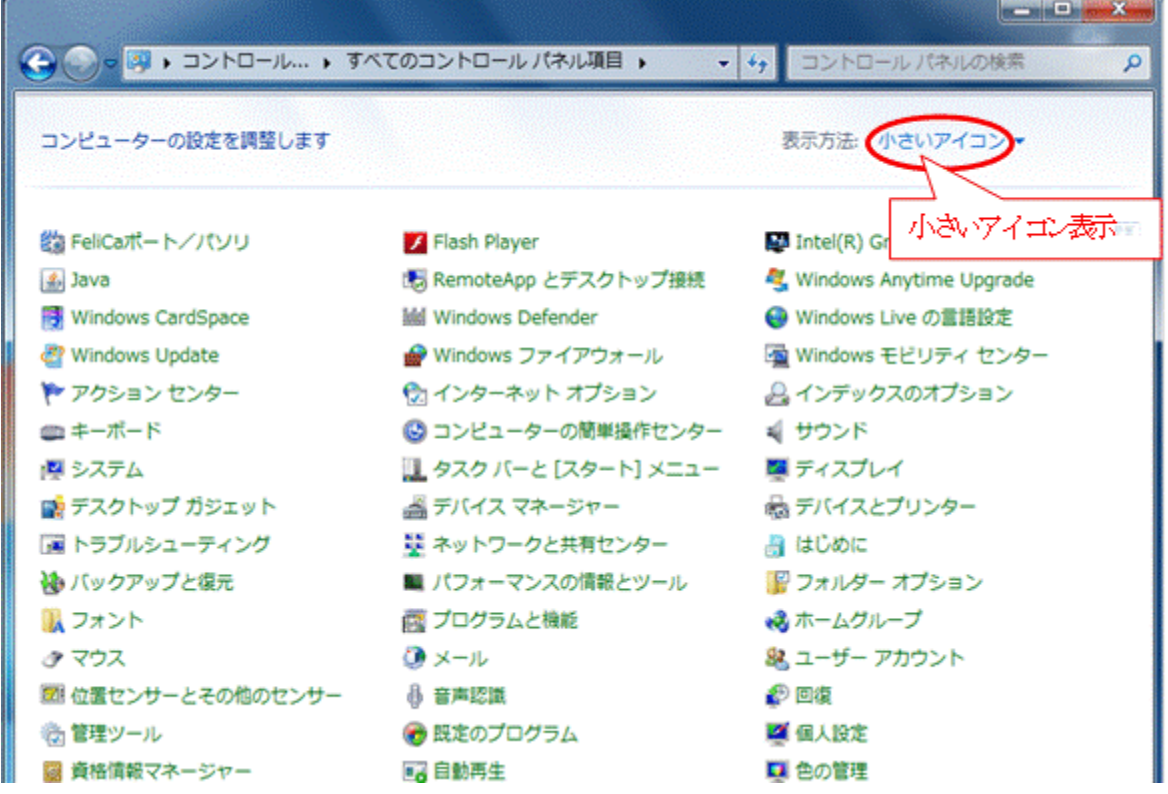

## <span id="page-3-0"></span>3. 不具合対応のコントロールパネル操作

## <span id="page-3-1"></span>3.1. リカバリメディアとシステム修復メディアの作成

内臓 HDD が数 100GB になった Win.7 プリインストール PC では、リカバリ DVD を添付しない製品が 大半である。

その代わり、Win.7 プリインストール PC の内蔵 HDD の最後部(B)には下図に示すような「回復パー ティション」と呼ばれる 20GB 前後の隠しパーティションがる。これは Win.Vista 以前のプリインストー ル PC に添付されていたリカバリ DVD に代わるものである。

#### 【例】 Win.7 の[コンピュータの管理]画面

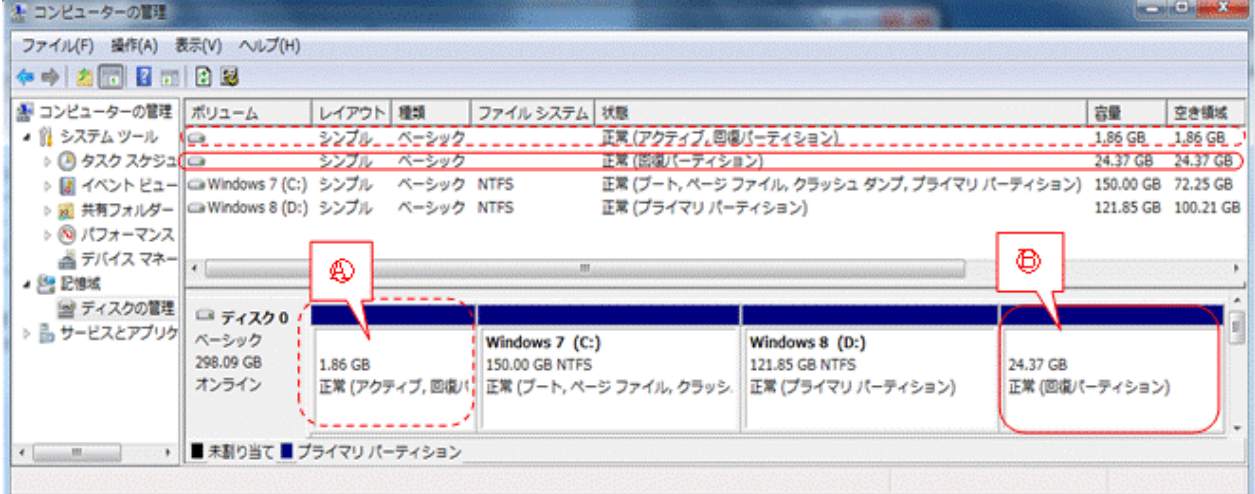

Win.7 プリインストール PC には、HDD 最前部(4)と最後部(B)にエクスプローラでは表示され ない [回復パーティション] と呼ばれる ID=0x27 の隠れパーティションがある。

**③の回復パーティションには、Windows 回復環境 (Windows RE: bootmgr、BCD、efi 等) が収めら** れている。またBの回復パーティションには、Windows RE、システムイメージ (BOOTMGR、bcd、 efi、Windows のイメージ、プリインストールアプリのイメージ等)が収められている。

不幸にして内蔵 HDD に不具合が発生した場合は、回復パーティションが読み出せなくなり、リカバリ が不可能になる。内蔵 HDD 不具合によるリカバリ不能を避けるためプリインストール PC を購入したら 遅滞なくリカバリ DVD を作成しておくことが重要である。

また、Windows が起動に失敗した時にスタートアップ修復(Win.8 では自動修復)が実行できない場合 等に備えてシステム修復ディスク(CD)を作成しておく必要がある。

## <span id="page-4-0"></span>3.1.1. リカバリメディアの作成 (USB メモリ使用)

Win.7 の「コントロールパネル]を探したが、残念ながら Wn.8 にはあるリカバリ USB メモリの作成 ツールは見つけ出せなかった。

Web 記事でも調べてみたが、Win.7 プリインストール PC の「コントロールパネル]には、内蔵 HDD の最前部の隠れパーティション(回復パーティション)から USB メモリにリカバリメディアを作成する ツールが無いようである。

## <span id="page-4-1"></span>3.1.2. リカバリメディアの作成(DVD 使用)

DVD を用いて内蔵 HDD の最前部の隠れパーティション(回復パーティション)からリカバリメディア を作成する場合は、各メーカが提供する「リカバリ DVD 作成ツール(仮称)」を使用する。

リカバリ DVD の作成には、DVD-R (4.7GB)で 4~6 枚、DVD-R DL (8.5GB)で 2~3 枚を準備して おく必要がある。なお DVD-R DL は、書き損じが発生しやすいので自パソコンのメーカが推奨している国 産メーカの DVD-R DL を使用することが望ましい。

(参考)メインマシンの TOSHIBA 製 Win.8 プリインストール PC では、TDK 製 DVD-R DL で半分 がベリファイ(読み取り検査)でエラーが発生し、メーカが推奨している太陽誘電製 DVD-R DL ではエラーが発生しなかった。

#### 1) 書き込みの失敗を防ぐための事前準備

一般のデータ類(文書、音楽、画像、映像等)と違って、プログラム類(システム、アプリ、設定等)は 1 ビットのエラーも許されないので、リカバリ DVD の作成にあたっては細心の注意が必要である。

リカバリ DVD の作成中に予期しない割り込み等が発生して DVD 作成が失敗するのを防ぐために、リカ バリ DVD 作成に当たっては次の手順により割り込みを防ぐことを推奨する。

#### 《電源タイマーによる割り込みの防止》

- バッテリ切れによるトラブルをなくすため、必ず電源に接続して AC 電源から電力を供給する
- ▶ スクリーンセーバを禁止

【手順】

- ① [スタート]→[コントロールパネル]
- ② [デスクトップのカスタマイズ]

③ [個人設定]の[スクリーンセーバの変更]→[スクリーンセーバ]で「なし」を選択し[OK]

▶ ディスプレイのタイマーによる制御を禁止

#### 【手順】

- ① [スタート]→[コントロールパネル]
- ② [ハードウェアとサウンド]→ [電源オプション]
- ③ [コンピュータがスリープ状態になる時間を変更]
- ④ [電源に接続]の[ディスプレイを暗くする]で「なし」を選択
- ⑤ [電源に接続]の[ディスプレイの電源を切る]で「なし」を選択
- ⑥ [電源に接続]の[コンピュータをスリープ状態にする]で「なし」を選択
- ⑦ [変更の保存]

#### 《ハード、ソフトからの割り込みを無くす》

- USB メモリ、プリンタ、スキャナ、LAN ケーブル等を取り外し、無線 LAN を停止する
- ▶ セキュリティ対策ソフトを停止する
- ▶ 不要なソフトを停止する

#### 2) リカバリ DVD の作成(NEC 製 Win.7 プリインストール PC の場合)

ここでは、Win.7 プリインストール PC の HDD が不具合になった場合等に、交換した HDD を購入時 の状態に戻す時に必要なリカバリ DVD を作成する方法について説明する。

Win.7 プリインストール PC では、回復パーティションからリカバリ DVD を作成するツールを各メーカ が個別に提供しているので、自パソコンに添付されているマニュアルに従って作成すること。

【手順】

ここでは、NEC Lavie (Win.7 プリインストール)の「再セットアップディスク作成ツール」を例に説明 する。

- ① [再セットアップディスク作成ツール]の起動
	- (詳細手順)[スタート]→[すべてのプログラム]
		- →「再セットアップディスク作成ツール]
		- →「再セットアップディスク作成ツール]と順にクリックし、
		- 「再セットアップディスク作成ツール(ディスク種類の選択)]画面を表示
- ② DVD-R 二層ディスク(DVD-R DL、8.5GB)をオンにして、
	- 画面に表示された枚数の DVD-R DL を準備しておいて、

[次へ]をクリックして、[再セットアップディスク作成ツール(ディスク設定)]画面を表示

- ③ 万一の失敗を避けるため、[書き込み速度]の「中速」を選択した後に、
	- [次へ]をクリックして、[再セットアップディスク作成ツール(1 枚目の作成開始)]画面を表示 (注)使用した EC Lavie(Win.7 プリインストール)の「再セットアップディスク作成ツール」には、 書き込みエラーを防ぐために、「高速」、「中速」、「低速」の書き込みモードがある。
- ④ 1 枚目ディスクを挿入しアクセス音の終了後、 [作成開始]をクリックすると、[ディスクイメージ作成中]進捗画面を表示し、 やがて「書き込み処理中]の進捗画面に、そして「ファイル照合中]の進捗画面に変化
- ⑤ [作成終了]メッセージが表示されたら、[OK]をクリックし 1 枚目の作成を終了 【重要】複数のメディアを使う場合は、作成された順番を明記すること
- ⑥ 2 枚目ディスクを挿入しアクセス音の終了後、

[作成開始]をクリックすると、[書き込み処理中]の進捗画面を表示し、やがて[ファイル照合中]の進 捗画面に変化

- ⑦ [作成終了]メッセージが表示されたら、[OK]をクリックし 2 枚目の作成を終了
- ⑧ 3 枚目ディスクを挿入しアクセス音の終了後、

[作成開始]をクリックすると、[書き込み処理中]の進捗画面を表示し、やがて [ファイル照合中]の進 捗画面に変化

⑨ 「すべて作成しました」メッセージが表示されたら、[作成完了]をクリックして処理を終わる

## <span id="page-6-0"></span>3.1.3. システム修復ディスク (CD) の作成

ここでは、Win.7プリインストール PC の内蔵 HDD の最前部の隠れパーティション(回復パーティシ ョン)から、システム修復ディスク(Windows 回復環境=Windows RE)を作成する方法を説明する。 【手順】

- ① [コントロールパネル(カテゴリ)]を表示
- ② [システムとセキュリティ]をクリックし、続いて[バックアップと復元]をクリックし、更に[システム 修復ディスクの作成]をクリックして、「システム修復ディスクの作成]画面を表示
- ③ CD-R を挿入

(注)システム修復ディスクの容量は 200~300MB なので、データ用 CD-R(700MB)を使用する。

- ④ [ディスクの作成]をクリックすると、ディスク作成の進捗画面を表示
- ⑤ 「システム修正ディスクが完成しました」メッセージが表示されたら、[OK]をクリックして処理を終わる

### <span id="page-6-1"></span>3.2. プログラム修復(プログラム不調時)

ここでは、プログラムが不調(不安定、挙動不審等)になった時に、アンインストール&再インストール することなく、[コントロールパネル]の機能で簡単にプログラムを修復する方法について説明する。

ただし、この方法で修復できるプログラムは少ないので、過度の期待はしないでほしい。

なおここではプログラム修正の例として、サブマシンの Win.7 にプリインストールされている MS Office Personal 2010 (32bit) を取り上げる。

(捕捉)MS Office 2010 の場合は CD-ROM が添付されているので、それを用いて再インストールを行 った後にアップデートする方法もある。しかしアンインストール&再インストールの方法をと ると、事後のアップデートに長時間を要するのでコントロールパネルのプログラム修正機能を 用いるべきと考える。

#### 【手順】

- ① システムからの要求がある場合に備えて、念のために MS Office の CD-ROM を準備(推奨事項)
- ② [コントロールパネル(カテゴリ)]を表示
- ③ [プログラム]をクリックして詳細項目を表示

[プログラムのアンインストール]をクリックして、プログラムリストを表示

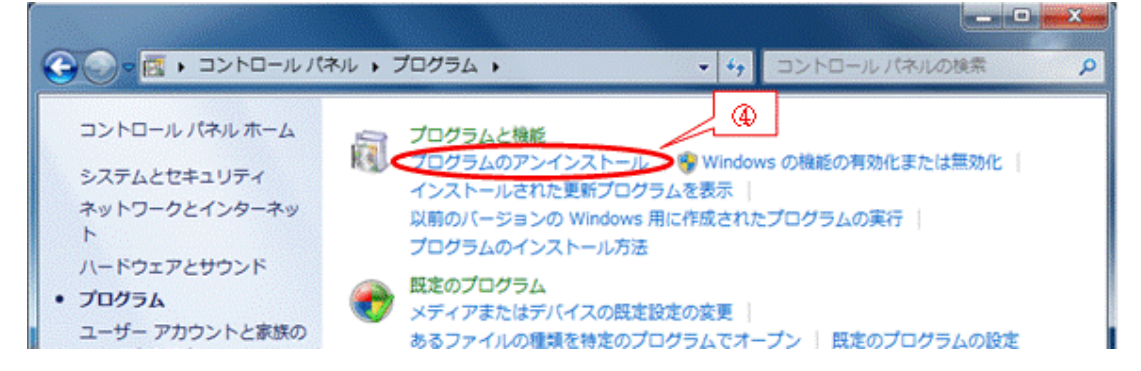

 修復するプログラム(例:Microsoft Office Personal 2010)を選択すると、 操作メニューとして[アンインストール]と[変更]を表示

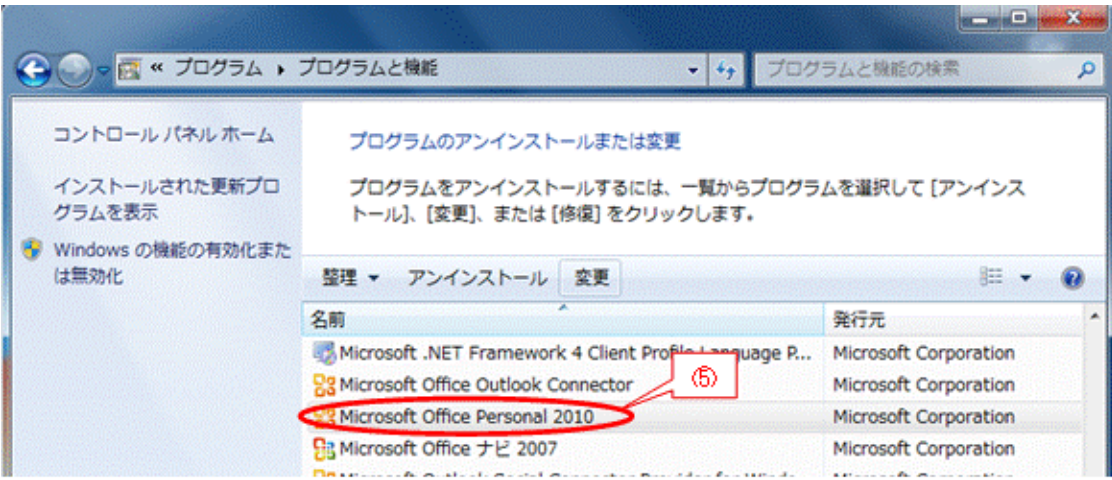

[変更]をクリックして Office のインストールオプション画面を表示

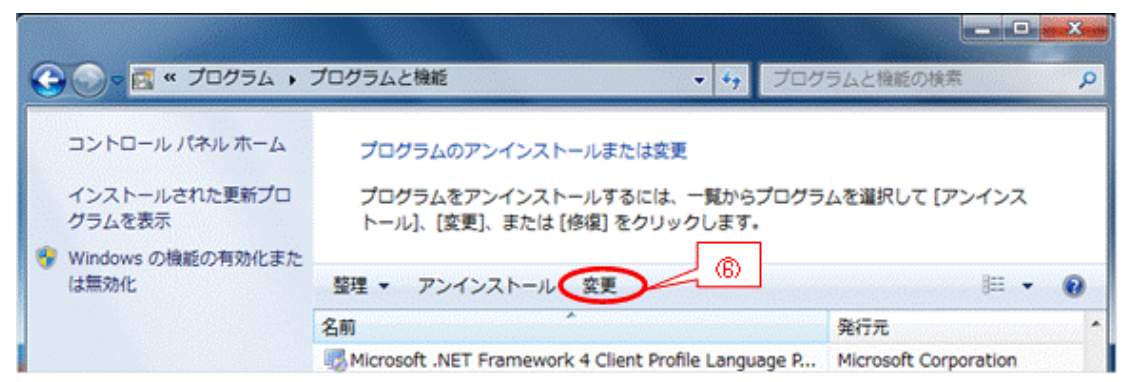

⑦ [修復]をオンにした後に、[続行]をクリックすると修復を開始し進捗状況を表示

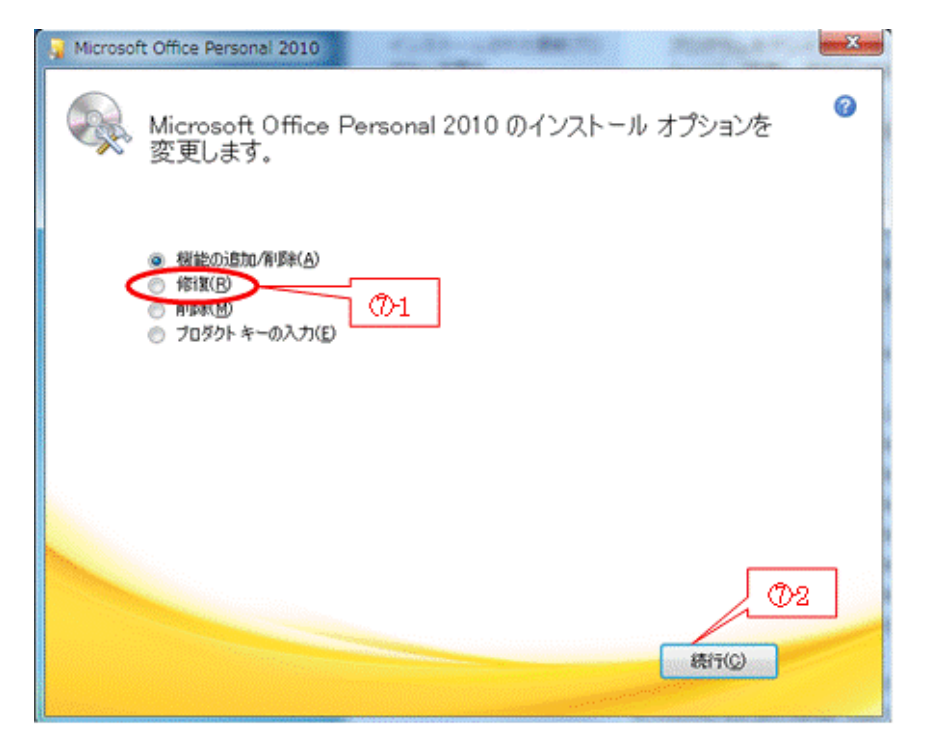

⑧ 修復が完了したら、[閉じる]をクリックして処理を終了

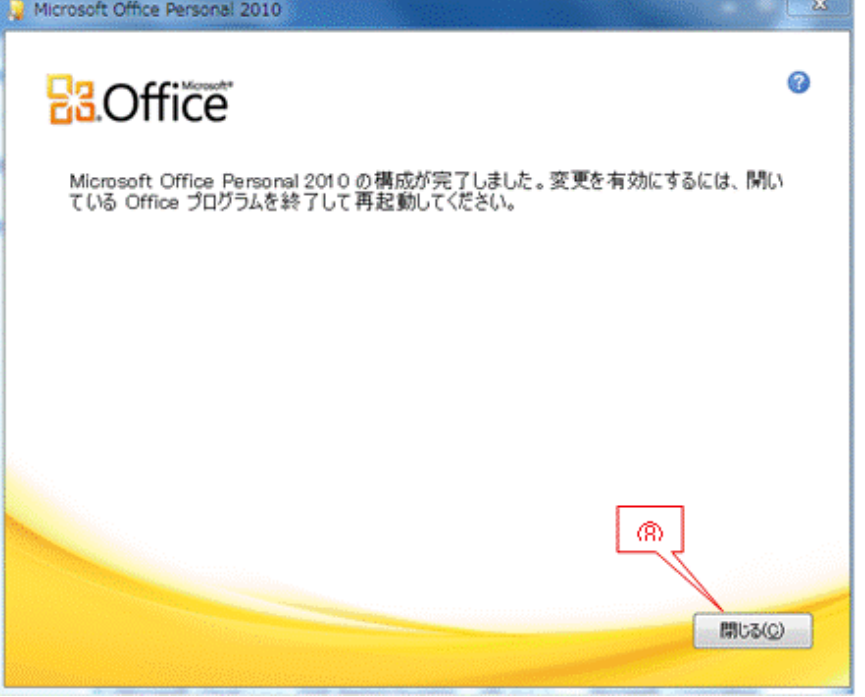

⑨ 再起動を行って[修復]結果をシステムに保存して作業を終わる

#### 【重要】修復可能なプログラムはごく一部に限られる。

今回修復した「MS Office Personal 2010(32bit)」は、サブマシンの Win.7 にプリインストールされ ていたものであるが、メインマシンの Win.8 にプリインストールされていた「MS Office Home and Business 2010(64bit)」では「アンインストール」だけを操作メニューに表示し、「修復」or「変更」 は表示されなかった。

このように、すべてのプログラムが修復可能になっているわけではない。

## <span id="page-9-0"></span>3.3. システムの復元(システムを以前の状態に戻す)

Windows には[システムの復元]と呼ばれる、システムに問題(例:動作が遅い、機能が正常でない等) が発生した場合に、システムを以前の状態に戻す機能がある。

システムの復元は、システムに加えられた変更点を復元ポイントとして記録しておき、必要に応じて過去 の復元ポイントを選択し、その変更が加えられる直前の状態にシステムを戻すシステムツールである。

なお、システム復元を用いてシステムを以前の状態に戻しても、電子メール、ドキュメント、写真などの 個人用ファイルは現状のまま維持される。

## <span id="page-9-1"></span>3.3.1. 復元ポイントの作成

Windows には、[システムの保護]と呼ばれる機能があり、次のタイミングで Windows システムファイ ル、プログラム、レジストリ設定等に関する情報を「復元ポイント」として記録する機能がある。

- > 定期的(直前の復元ポイントから7日経過)に自動的に記録
- > 重要なシステムイベント (Windows Update、プログラム/ドライバのインストール等)時に自動的 に記録(何故か、例外的にインストール時に復元ポイントが作成されないプログラムもある)
- > 必要に応じて手動で記録

【手順】

ここでは、復元ポイントを手動で作成する手順について Win.7 を例に説明する。

- ① [コントロールパネル(カテゴリ)]を表示
- ② [システムとセキュリティ]をクリックして、[システムとセキュリティ]画面を表示
- ③ [システム]をクリックして、[システム]画面を表示

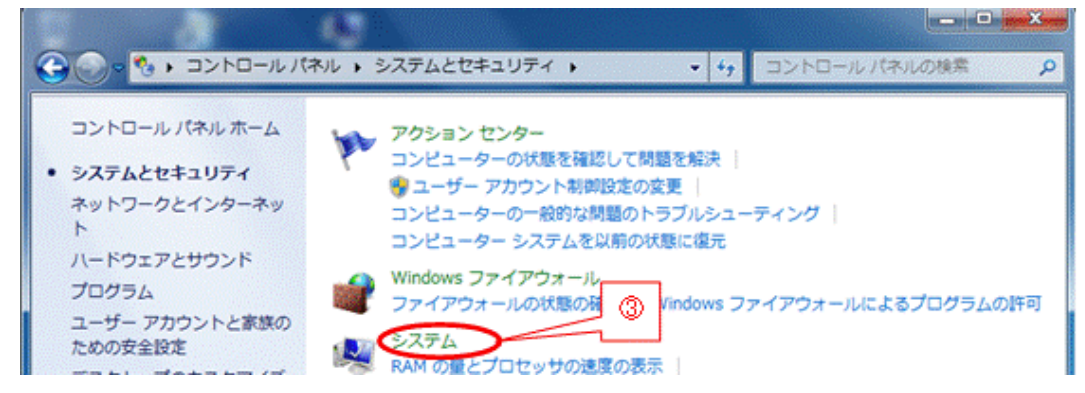

4 [システムの保護]をクリックして、[システムのプロパティ]画面の [システムのプロパティ]パネル を表示

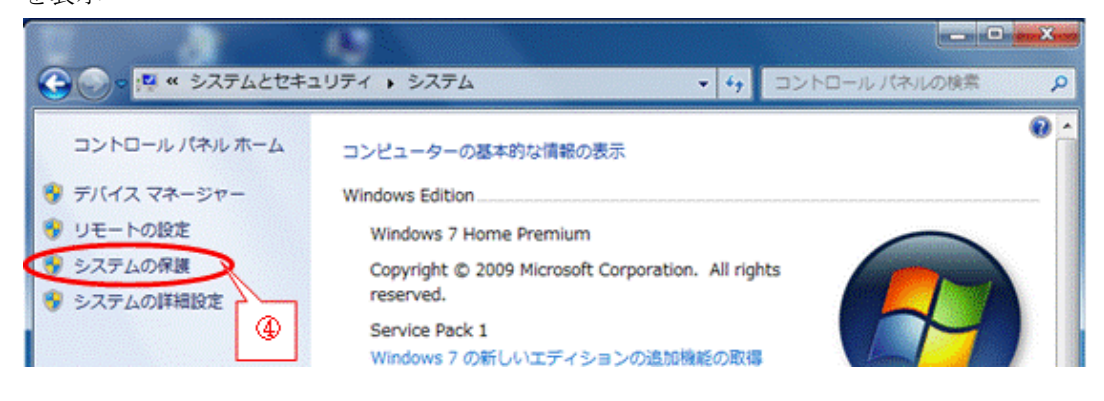

[作成]をクリックして、[システムの保護(復元ポイントの作成)]画面を表示

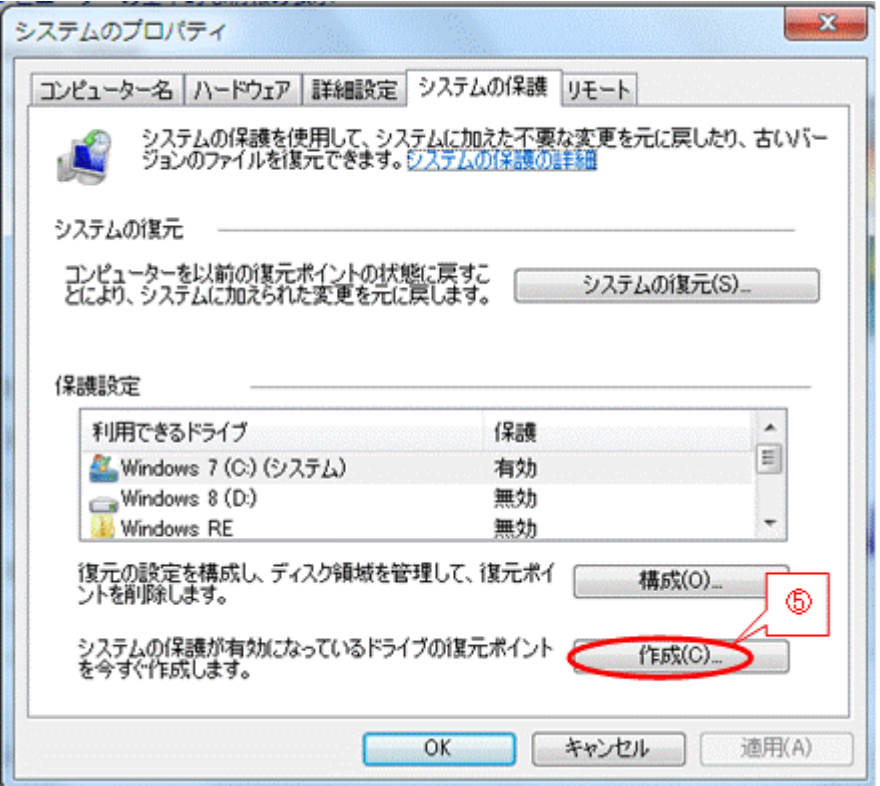

 入力欄に復元ポイント名(例:「手動で作成した復元ポイント」)を入力した後、 [作成]をクリックすると進捗画面を表示

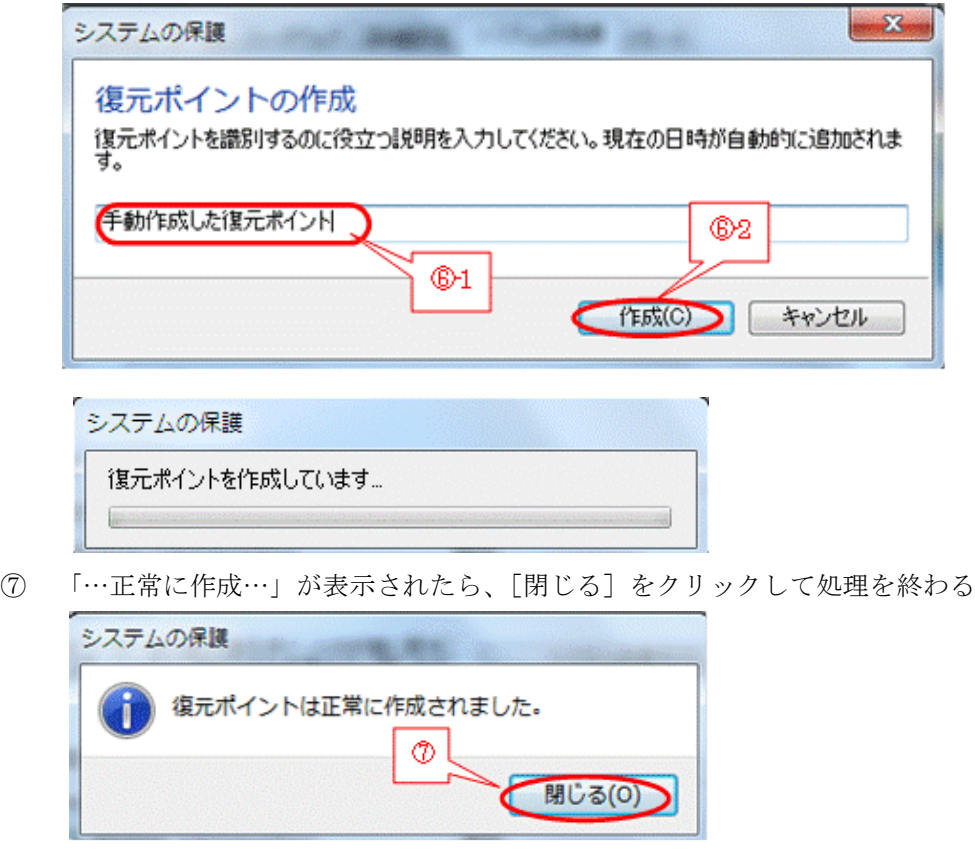

## <span id="page-11-0"></span>3.3.2. 復元ポイント]を指定してシステムを復元

ここでは、自動/手動で作成された復元ポイントを用いて、復元ポイントを作成する直前の状態にシステ ムを復元しシステムに発生した問題(例:動作が遅い、機能が正常でない等)を解決する方法について説明 する。

【手順】

- ① [コントロールパネル(カテゴリ)]を表示
- ② [システムとセキュリティ]をクリックして、[システムとセキュリティ]画面を表示
- ③ [システム]をクリックして、[システム]画面を表示
- 4 [システムの保護]をクリックして、[システムのプロパティ]画面の [システムの保護]パネルを表示
- ⑤ [システムの復元]をクリックして、[システムの復元(システムファイルと設定を復元します)]画面を

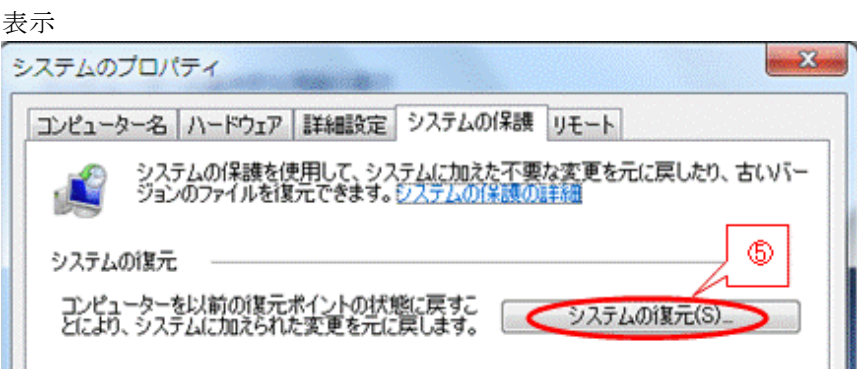

⑥ 「推奨される復元」で表示されている復元ポイント以外の復元ポイントを指定する場合は、

「別の復元ポイントを選択する」をオンにした後、[次へ]をクリックして、他の復元ポイント画面を表示 させる

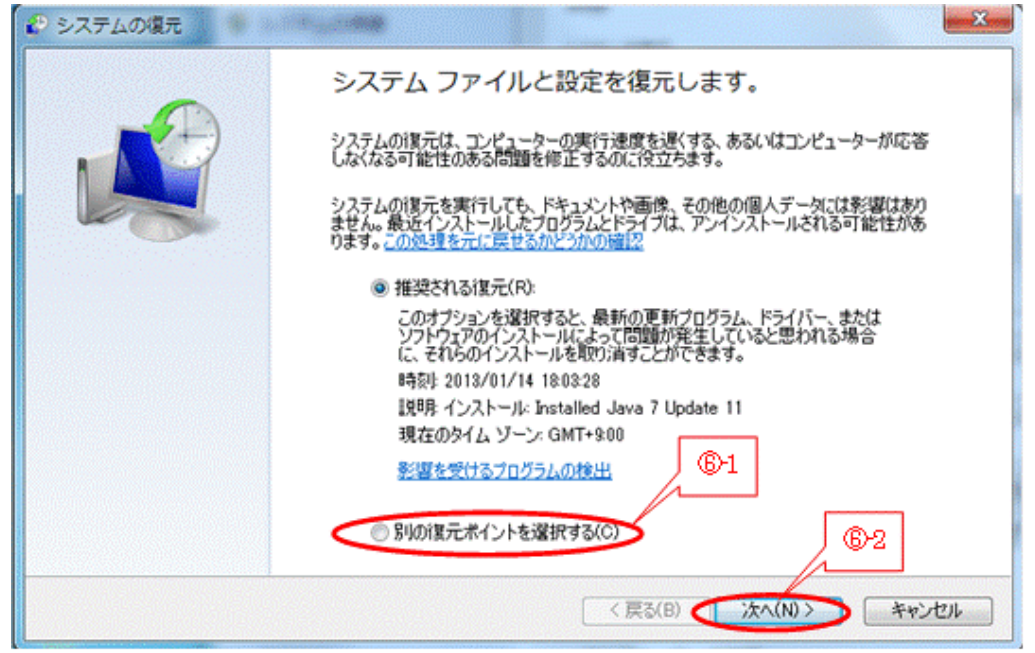

⑦ 更に別の復元ポイントを探したい場合は、

[他の復元ポイントを表示する]をオンにした後、[次へ]をクリックして、すべての復元ポイントを表 示させる

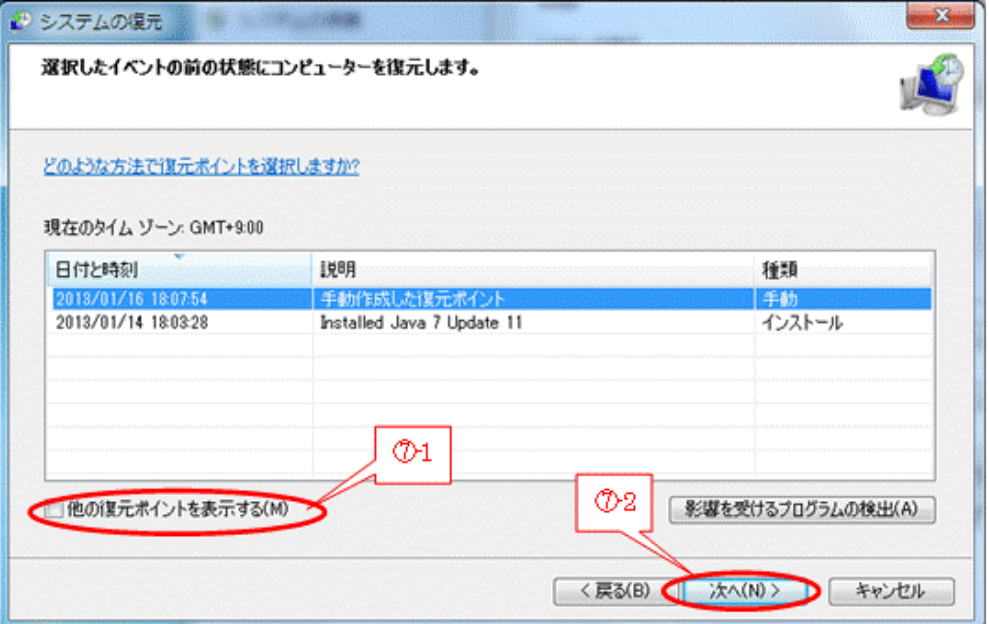

#### 【重要】復元ポイント用エリアのサイズと古い復元ポイントの自動削除

- 復元ポイント用エリアのサイズは、既定ではシステムドライブ(例:C:ドライブ)の 3~5%が確保 されているが、任意のサイズに変更できる
- 新たな復元ポイントを作成するには、復元ポイント用エリアに 300MB 以上の空きが必要である
- 空きが 300MB 未満の場合は、自動的に古い復元ポイントから順に削除して十分な空きエリアを確 保した後に、新しい復元ポイントが作成される
- ⑧ 目的の復元ポイント(例:手動作成の復元ポイント)を選択した後、
	- 必要に応じて「影響を受けるプログラムの検出]をクリックして、復元した場合の影響を確認する (私見)一般的には確認は不要と思われるので、手順の⑩に進むことを推奨する

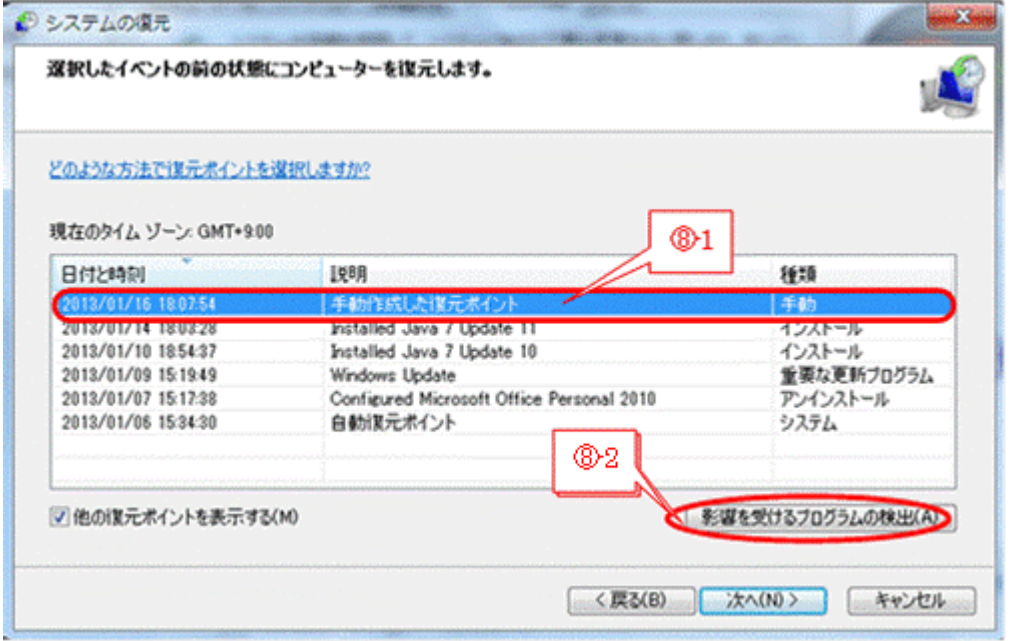

復元による影響を確認した後、[閉じる]をクリックして確認画面を閉じる

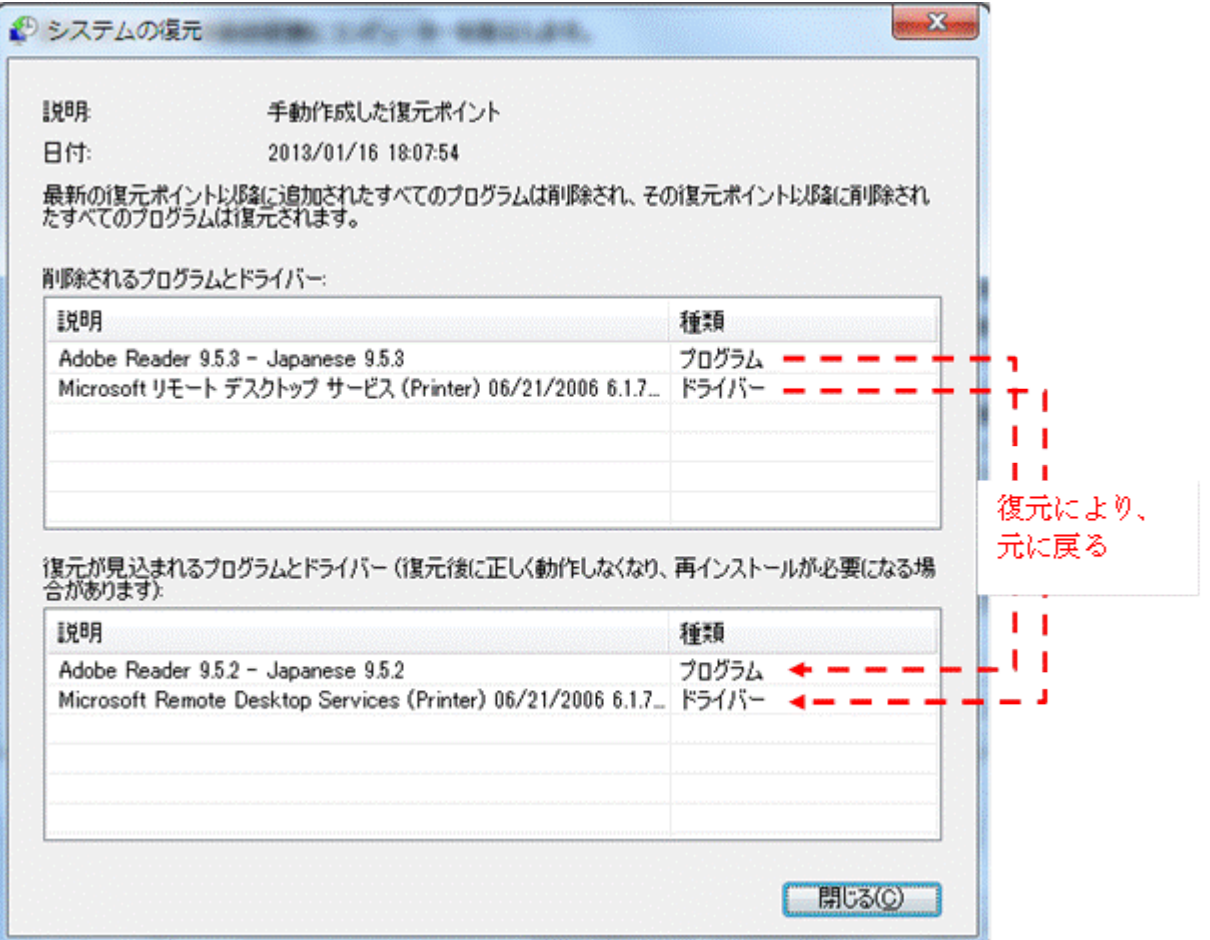

目的の復元ポイント(例:手動作成の復元ポイント)を選択した後、

[次へ]をクリックして[復元ポイントの確認]画面を表示する

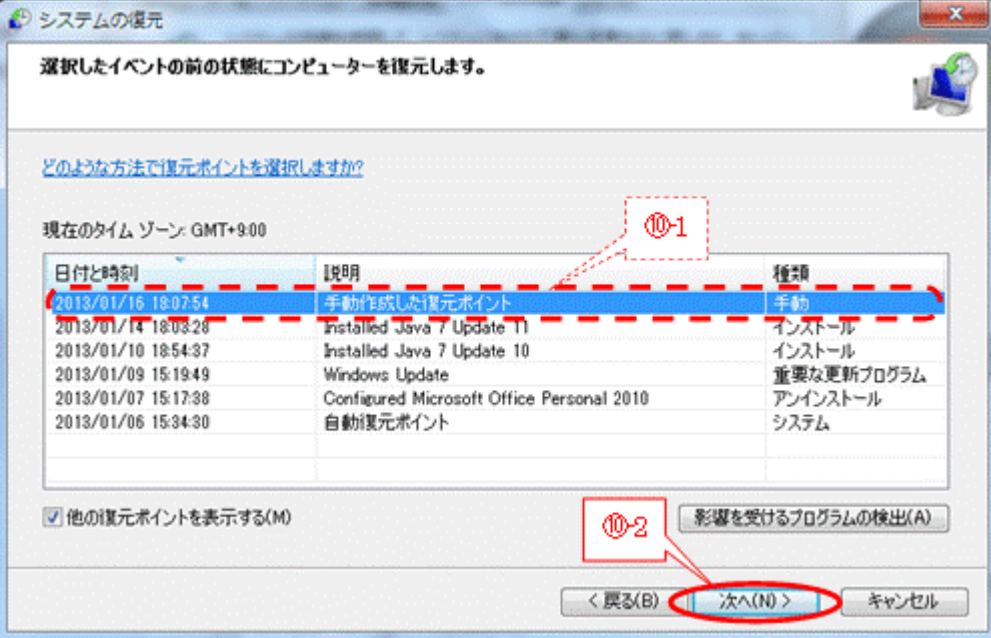

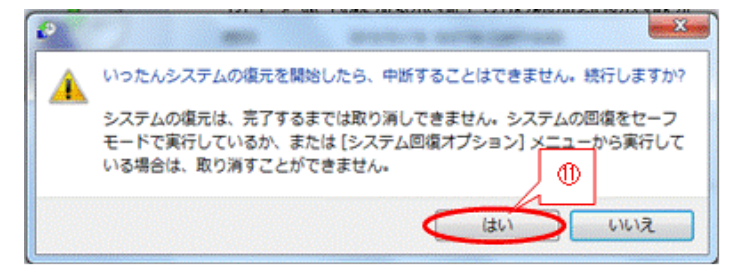

⑫ [はい]をクリックして、システムの復元を実行する

(注)以降の処理手順は、再起動等が行われるので記録できなかった。

## <span id="page-14-0"></span>3.4. スタートアップ修復(ブート失敗の問題解決ツール)

システムファイルが見つからなかったり破損したりしているなどの問題があると、Windows が正しく起 動しない場合がある。XP までは Windows の起動に失敗した場合には、手間と時間がかかる Windows の 再インストールを行う必要があった。

Vista 以降では Windows の起動に失敗した場合に、起動を妨げている問題を自動的に検索して、コンピ ュータが正常に起動できるように問題の解決を試みるツールが追加された。

Win.7 の「スタートアップ修復」は、Win.7 の起動を妨げる問題を診断し修復する復元ツールの一つで あり、Win.7 で起動関連の問題が検知された場合に自動的に開始して修復を試みる。

自動的に修復が開始されない場合は、事前に作成しておいた「システム修復ディスク」を用いてスタート アップ修復を行うことができる。

#### 1) 自動的にスタートアップ修復が始まる場合

Win.7 で起動関連の問題が検知された場合に、自動的に内蔵 HDD の最前部にある隠れパーティション (回復パーティション、Windows 回復環境=Windows RE)] が起動され、「スタートアップ修復] が始ま って Win.7 の起動を妨げる問題を診断して修復する。

これにより時間と労力が必要な Win.7 の再インストールを防ぐことができる。

## 2) スタートアップ修復が自動的に始まらない場合

Win.7 の起動に失敗した時に、「スタートアップ修復」が自動的に開始されない場合は、3.1.3 項〔システ ム修復ディスク(CD)の作成〕で事前に作成しておいた「システム修復ディスク」を用いて、手動で「ス タートアップ修復]を起動し Win.7 の起動を妨げる問題を診断して修復する。

(捕捉)Win.7 では、3.1.3 項〔システム修復ディスクの作成〕で作成した CD-R を用いないと[スター トアップ修復]を手動起動することができなかった。

#### 【手順】

- ① 電源をオンにした後、F2 キーを押し続けて[BIOS」画面を表示
	- (捕捉)パソコンメーカによっては、F2 キー以外のキーを押す場合もある。そのような場合はメーカが 指定したキーを押す
- ② CD-R(システム修復ディスク)を挿入
- ③ | → |/ ← |キーを押して、[起動] タブを選択して、[起動順位] パネルを表示
- **④** ↓ / ↑ キーを押して、CD/DVD を選択
- ⑤ F5/F6 キーを押して、選択した CD/DVD を最上位に移動
- ⑥ F10 キーを押した後、[はい]を選択して、BIOS の変更内容の保存を指示して、BIOS 画面を閉じると、 CD/DVD へのアクセスが始まる
- ⑦ 「Press any key to Boot from CD or DVD・・・」が表示されたら、いずれかのキー(例:Enter)を押す と、システム修復ディスク (Windows 回復環境: Windows RE) からのブートが始まる
- ⑧ [システム回復オプション]の言語選択が表示されたら、「日本語」であることを確認した後、 [次へ]をクリックして、[システム回復オプション]画面を表示
- ⑨ [スタートアップ修復]をクリックして、Win.7 起動の失敗原因を検索し修復する

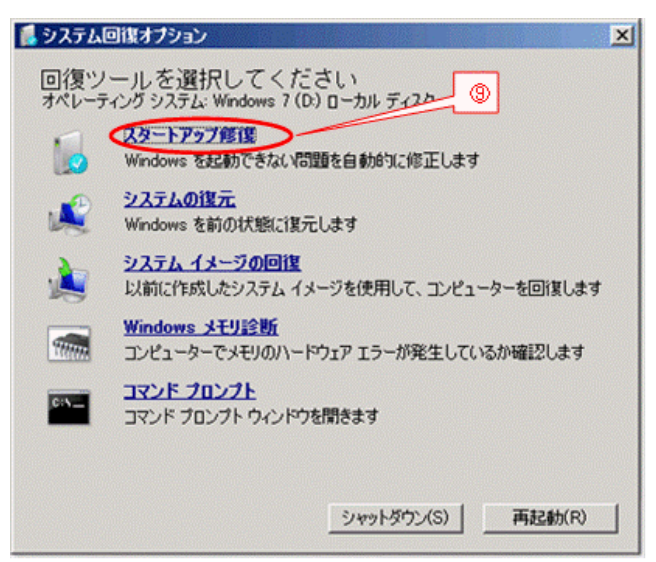

## <span id="page-15-0"></span>3.5. バックアップ/復元

Windows には、3.3 節〔システムの復元〕で説明した復元ポイントによるシステムファイル等の復元の 他に、外部記憶媒体(例:外付 HDD、DVD/BD 等)を用いたシステムイメージバックアップ<sup>(注1)</sup>、フ ァイルバックアップ<sup>(注2)</sup>等によるバックアップ/復元の機能が備わっている。

- (注1)システムイメージバックアップは、コンピュータや内蔵 HDD が不具合になった場合でも、外 部記憶媒体にバックアップしたシステムイメージからコンピュータをバックアップ時点の状 態に復元する機能である。
- (注2)ファイルバックアップは、指定したユーザデータ(ファイル/フォルダ)を自動/手動で外部 記憶媒体にバックアップしておき、ユーザデータをバックアップ時点の状態に復元する機能 である。
- ここではイメージバックアップについて説明を行う。

なお、ファイルバックアップについては 2010(H22).4.25 の勉強会「バックアップとメンテナンス」の第 3 章で説明した BunBackup (最新 Ver.3.6 2012/12/04 公開)を筆者は推奨する。このフリーソフトについ ては 4 年ほど使用していて重宝している。

ダウンロード先: <http://www.forest.impress.co.jp/library/software/bunbackup/>

#### 【重要】USB 接続の外付 HDD を準備する必要がある

ネット通販での USB 接続の外付 HDD の価格は驚くほど安くなっている (2013/01/18 現在)。

- ・USB2.0 接続 1TB:6,000~7,000 円、2TB:8,000~10,000 円
- ・USB3.0 接続 1TB:6,500~8,000 円、2TB:9,000~12,000 円

(参考) 私見ではあるが、機能(バックアップ、復元、クローン)、操作性から見て、イメージバックアッ プの作成については、2010(H22).4.25 の勉強会「バックアップとメンテナンス」の4章〔システム HDD を外付 HDD へ B.U.〕で説明したフリーソフトの EaseUS Todo Backup Free (最新 v5.6、 2013/01/31 改版)を推奨したい。 ダウンロード先: <http://www.forest.impress.co.jp/library/software/easeustodobu/>

## <span id="page-16-0"></span>3.5.1. システムイメージを外付 HDD にバックアップ

ここでは、システムに不具合(Windows の不具合、システム HDD の不具合)が発生した場合に、シス テムイメージからバックアップ時点の状態に復元するために使用するイメージバックアップの作成につい て説明する。

【手順】

システムイメージのバックアップには、200GB 前後の容量が必要なので、処理に先立って条件を満足する 外付 HDD を接続しておくこと。

- ① [コントロールパネル(カテゴリ)を表示
- ② [システムとセキュリティ]をクリックして、[システムとセキュリティ]画面を表示
- ③ [バックアップと復元]をクリックして、[バックアップと復元]画面を表示

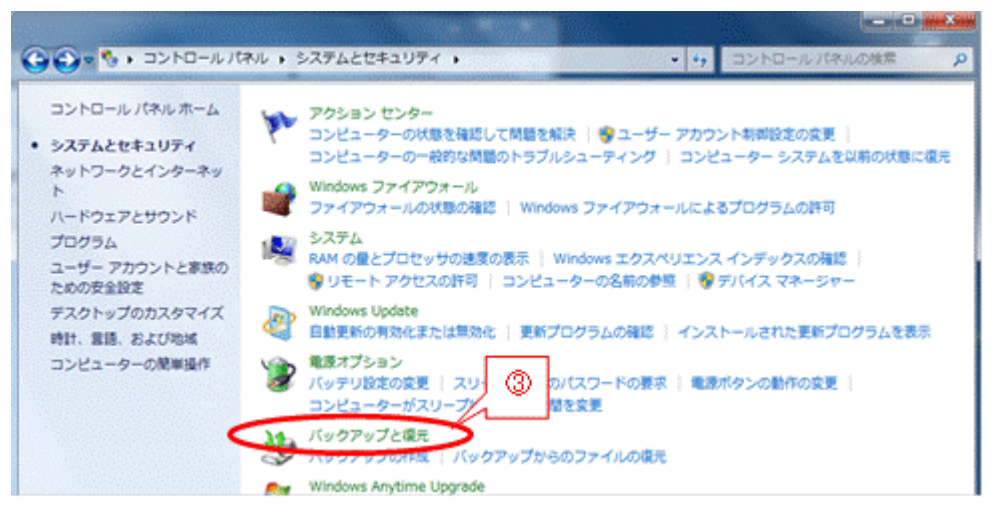

④ バックアップ用の外付け HDD を接続した後、

「システムイメージの作成]をクリックして、「システムイメージの作成(バックアップをどこに作成し ますか)] 画面を表示

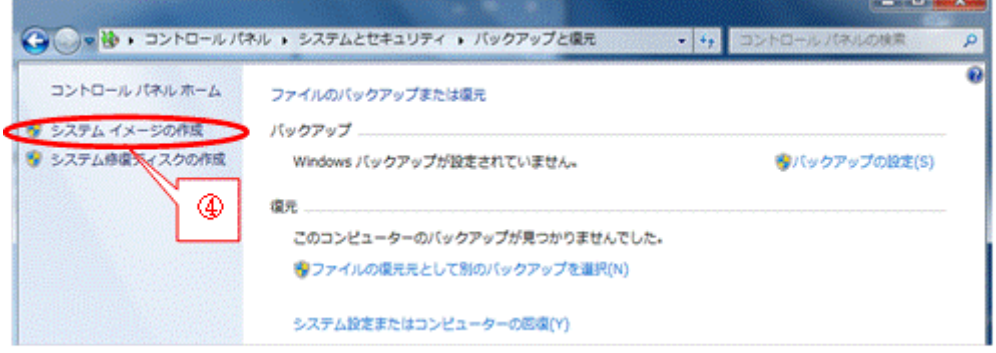

⑤ 自動的にバックアップディバイスを検索し[ハードディスク上]がオンになったら、表示された HDD の ボリュームラベルを確認した後、

[次へ]をクリックして、[システムイメージの作成(どのドライブをバックアップに含めますか)]画面 を表示

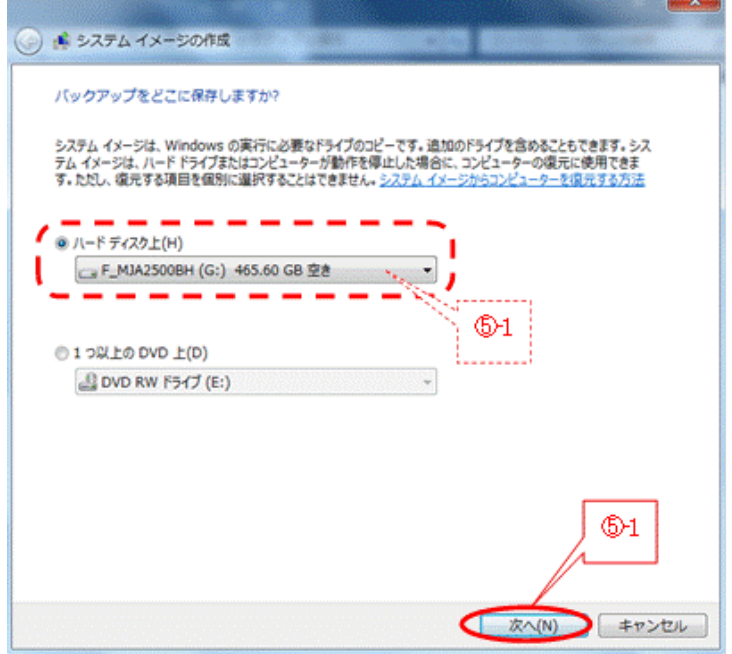

⑥ バックアップ対象として追加するドライブにチェックを付けた後、

[次へ]をクリックして、[システムイメージの作成(バックアップを確認します)]画面を表示

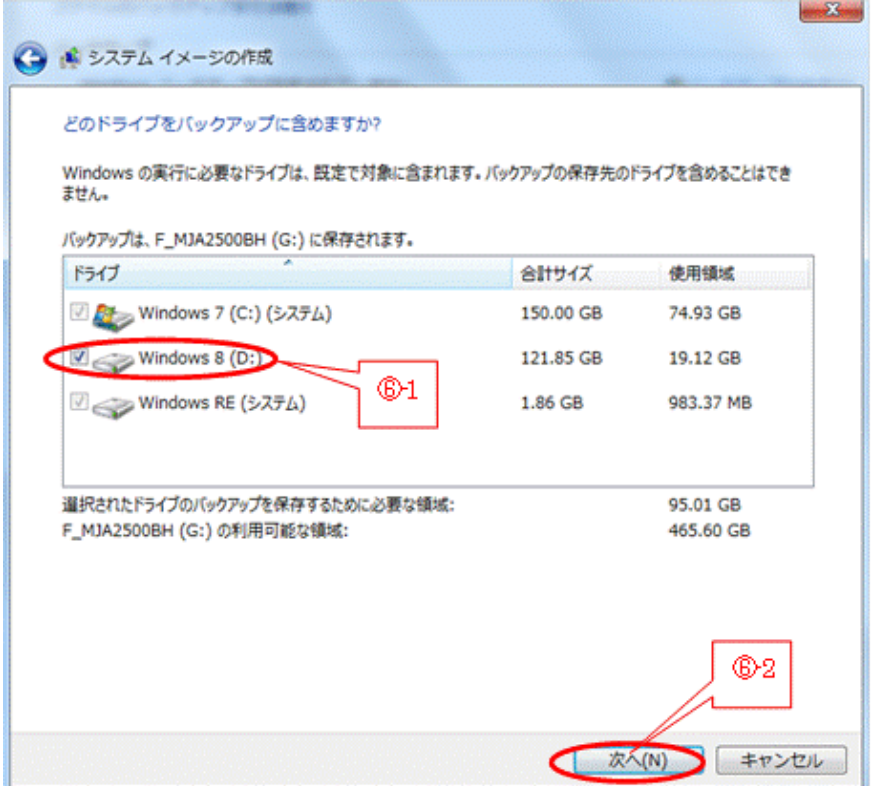

(注)この例では、マルチブート用に作成した「Windows 8(D:)」パーティションもバックアップする ように追加した。システム HDD の最前部にある隠れパーティション「回復パーティション (Windows 回復環境:Windows RE)」は既定でバックアップ対象になっている。

⑦ [バックアップの開始]をクリックすると、バックアップの進捗画面を表示

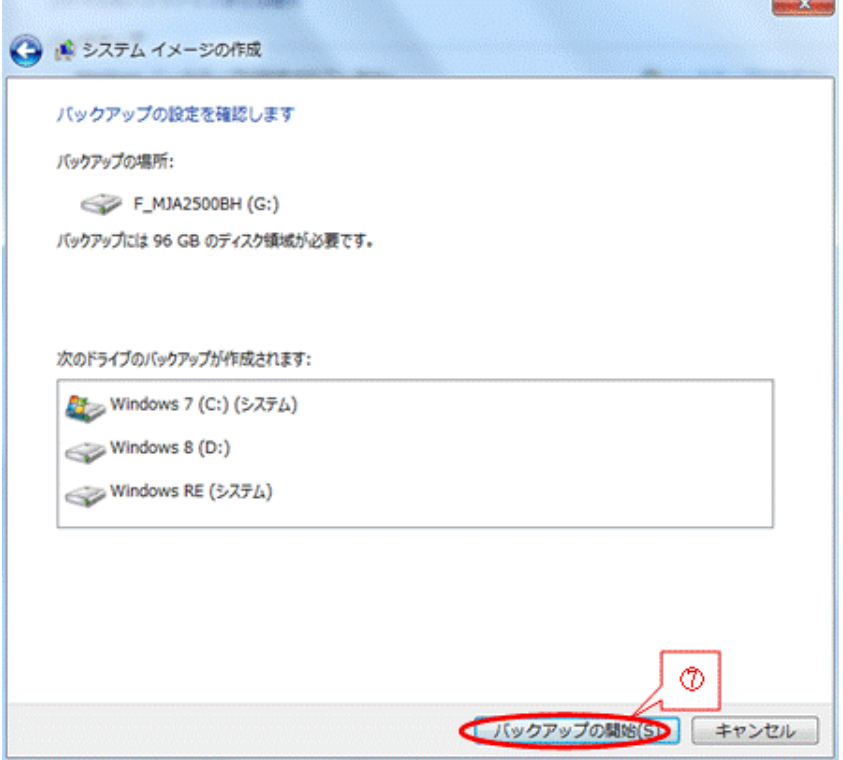

⑧ バックアップが終了すると、[システムイメージの作成(バックアップは正常に完了しました)]画面を表 示するので、[閉じる]をクリックして処理を終了

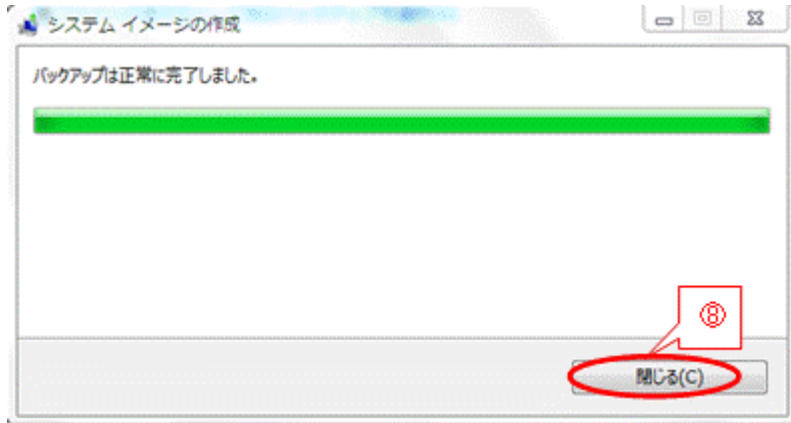

⑨ [システムイメージの作成(システム修復ディスクを作成しますか)]画面が表示されたら、 [今後このメッセージを表示しない]にチェックを付けた後、[いいえ]をクリックする

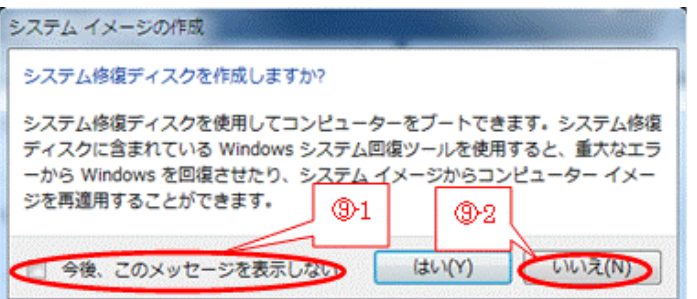

(注)システム修復ディスクは、3.1.3〔システム修復ディスクの作成〕ですでに作成済のため、二重 作成になるので、ここで作成する必要はない。

## <span id="page-19-0"></span>3.5.2. イメージバックアップからシステム HDD を復元

ここでは、3.5.1 項〔システム HDD のイメージバックアップ〕で作成したイメージバックアップから内 蔵 HDD を復元する方法について説明する。

「コントロールパネル]の[バックアップと復元]の[システムイメージの作成]機能で作成したイメ ージバックアップからのシステム復元については、Windows 関係の書籍、Web.記事でどれも同じように [回復]の[高度な回復方法]機能で行うように説明されている。

しかし、上記の書籍や記事の手順に従って復元を試みたが、参考として後述する(コントロールパネルを 用いたシステム復元で再起動できない)ように、[再起動]ができず復元できなかった。

そのためここでは、3.1.3 項〔システム修復ディスク〕で作成した CD-R を BIOS から起動し、イメージ バックアップから復元する方法について説明する。

#### 【手順】

この手順では BIOS を使用するため、スクリーンショット ( PrtRcr キー) が採れないのでデジカメで画 像を撮影して、それを使用した。

- ① システムイメージをバックアップした外付 HDD を接続
- ② 電源をオンにした後、 F2 キーを押して[BIOS]画面を表示
- ③ システム修復ディスク(Windows 回復環境:Windows RE)を挿入
- ④ → / ← キーで[起動]タブを選択して[起動順位]パネルを表示

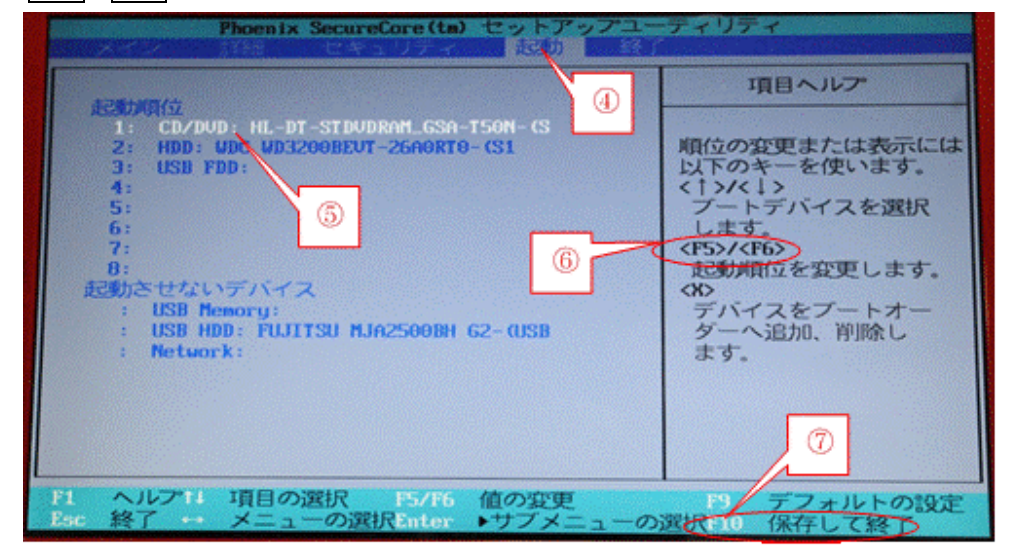

- **⑤ │↑ / │↓ │ キーで CD/DVD を選択**
- **6 | F5 / F6 | キーで CD/DVD を最上位に移動**

(注) F5 キー:下へ移動、 F6 キー:上へ移動

- ⑦ F10 キーを押した後、[はい]を選択して、BIOS の変更内容の保存を指示すると[BIOS]画面が閉じ て、CD/DVD ドライブへのアクセスが始まる
- 8 「Press any key to Boot from CD or DVD · · · 」が表示されるので、 いずれかのキー(例: Enter)を押すと、システム修復ディスク(Windows RE)のロードが始まる

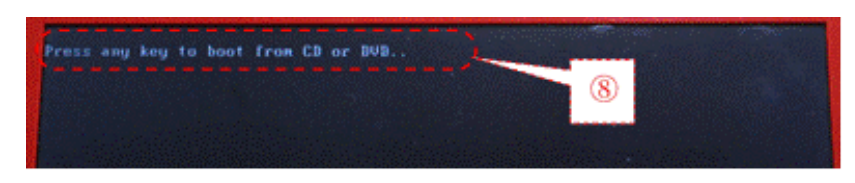

⑨ [システム回復オプション]の言語選択が表示されたら「日本語」になっていることを確認し、 [次へ]をクリックして 、[システム回復オプション(回復ツール)]画面を表示

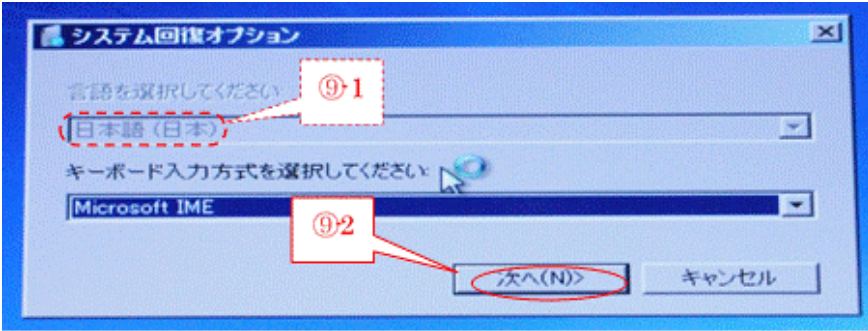

(捕捉)マルチブートにしている場合は、[システム回復オプション(回復するオペレーティングシス テムの選択)]画面が表示されるので、「Windows 7」を選択し「次へ]をクリック

⑩ [システムイメージの回復]をクリックして、[コンピュータイメージの再適用(システムイメージバック アップの選択)]画面を表示

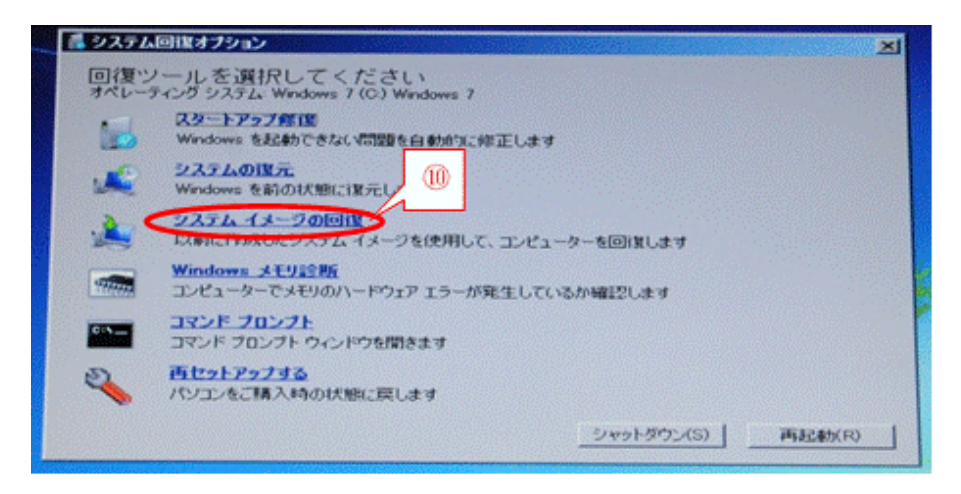

⑪ 目的のシステムイメージ(例:[利用可能なシステムイメージ・・・])をオンにした後、 「次へ」をクリックすると「コンピュータイメージの再適用(・・・、以下のイメージから復元されま す)]画面を表示

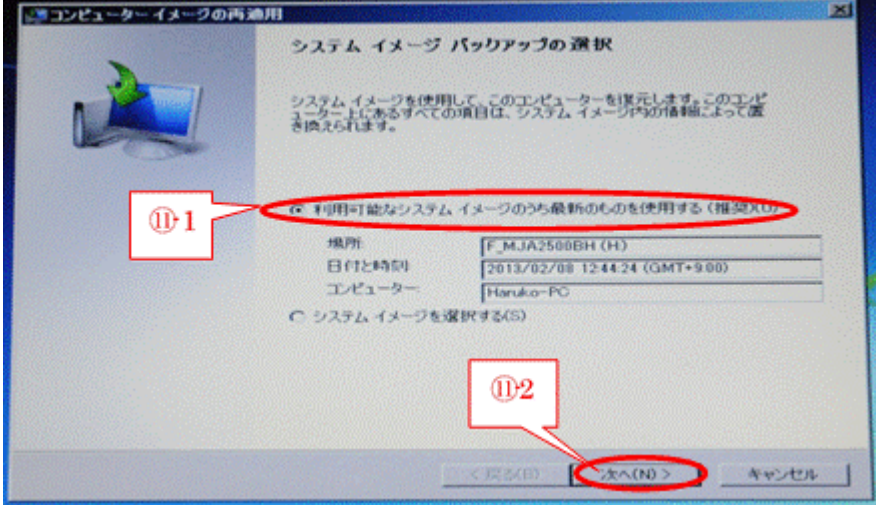

#### [完了]をクリックすると、システムイメージからの復元を開始する

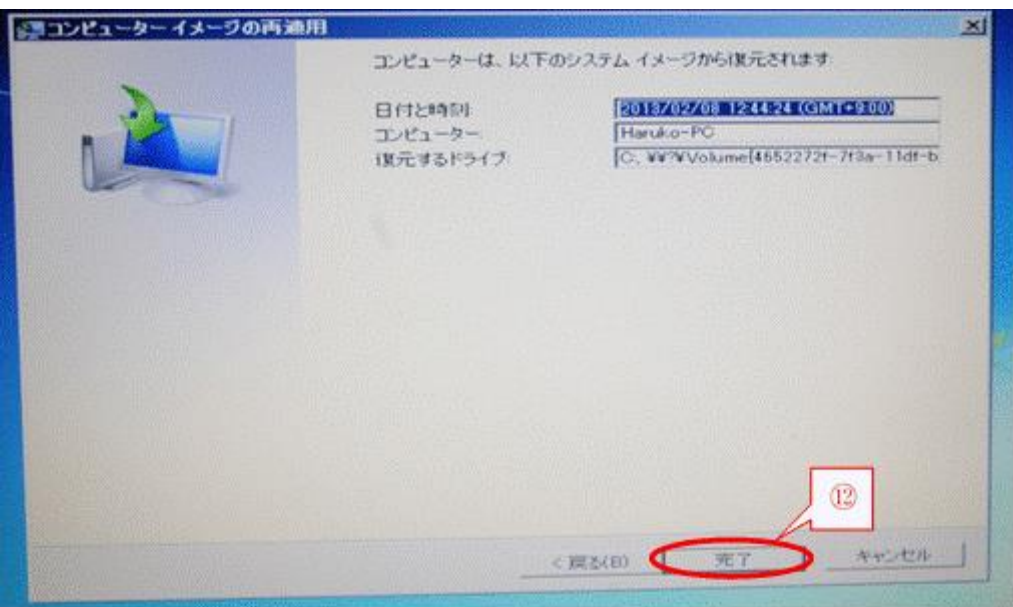

コントロールパネルを用いたシステム復元で再起動できない(参考)

- コントロールパネルを起動(カテゴリ表示)
- [システムとセキュリティ]をクリックし、[システムとセキュリティ]画面を表示
- [バックアップと復元]をクリックし、[バックアップと復元(ファイルのバックアップまたは復元)]画面 を表示

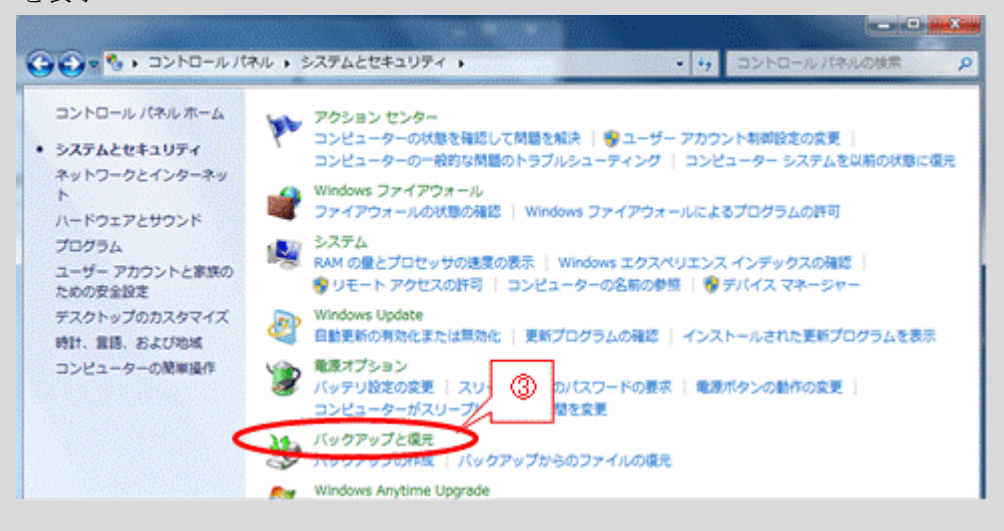

 [システムの設定またはコンピュータの回復]をクリックし、[回復(コンピュータを以前のポイントに復 元します] 画面を表示

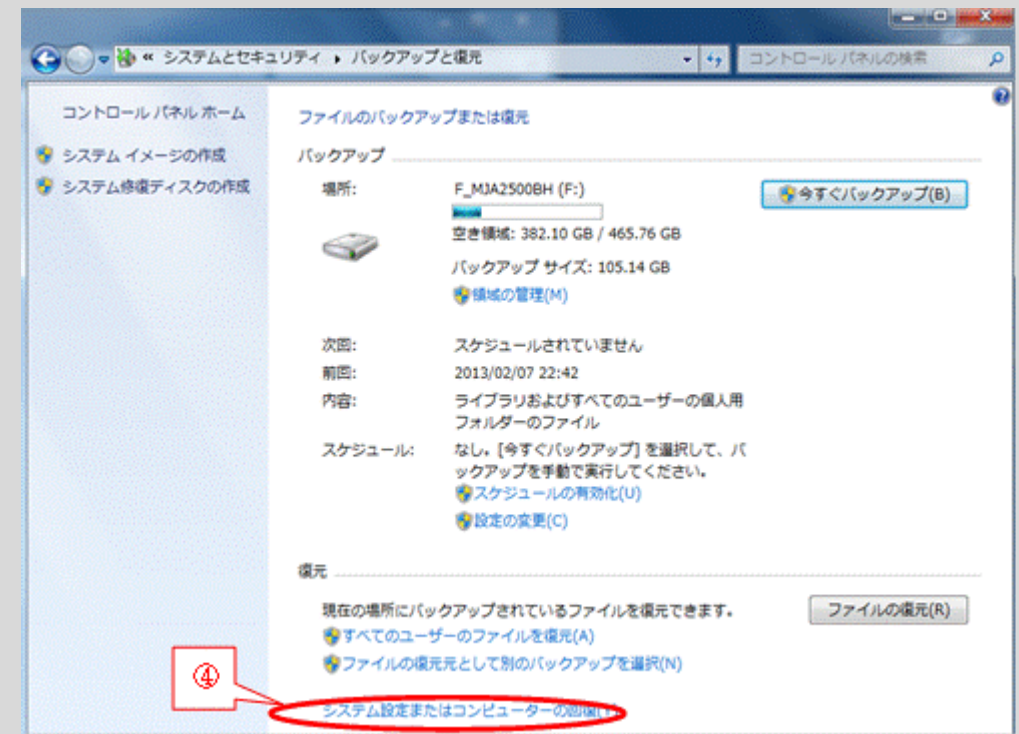

[高度な回復方法]をクリックし、[高度な回復方法(高度な回復方法を選択してください)]画面を表示

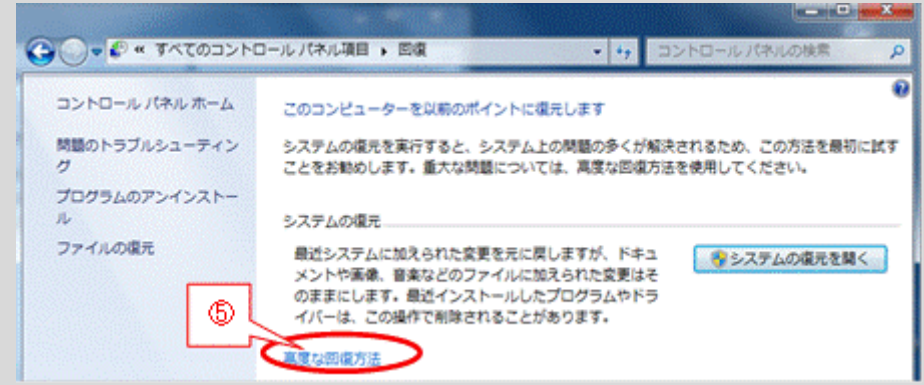

[以前に作成したシステムイメージを使用してコンピュータを回復する]をクリックすると、[ユーザファ

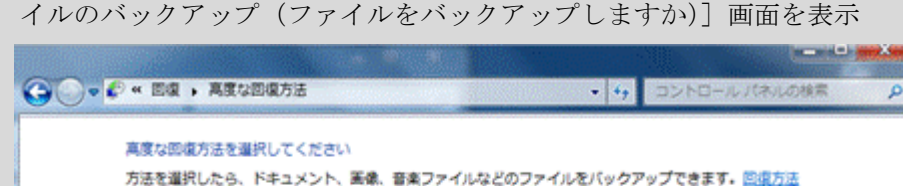

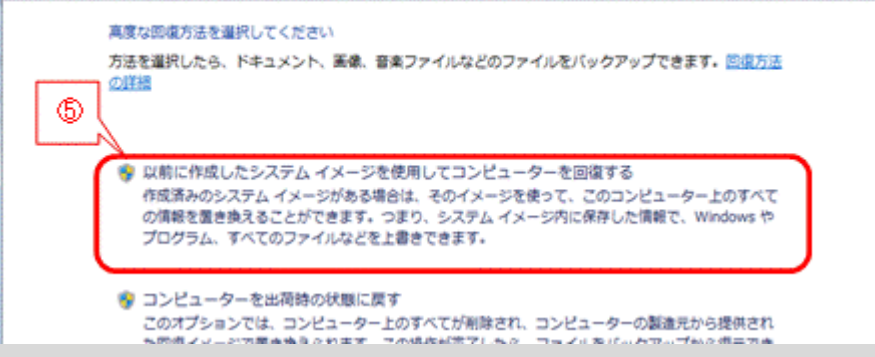

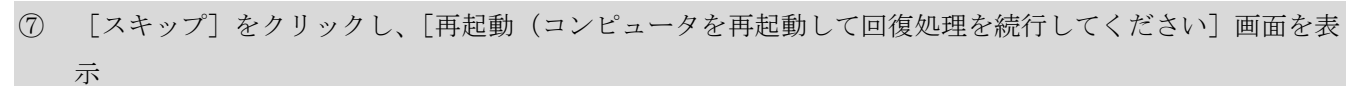

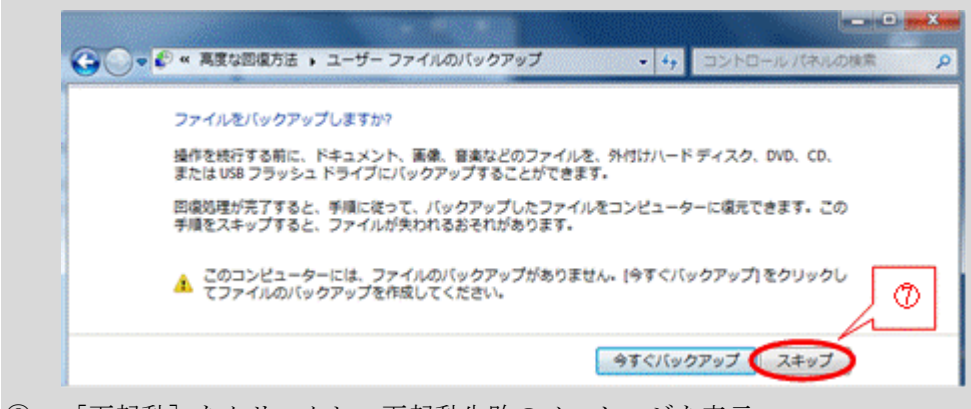

⑧ [再起動]をクリックし、再起動失敗のメッセージを表示

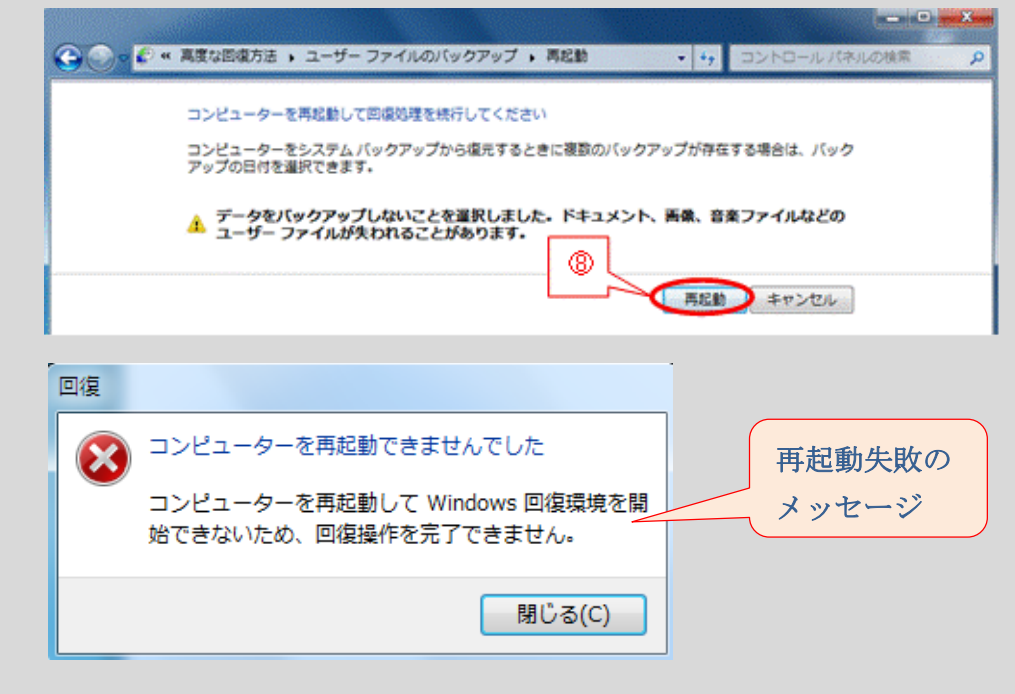

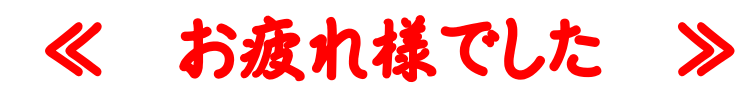